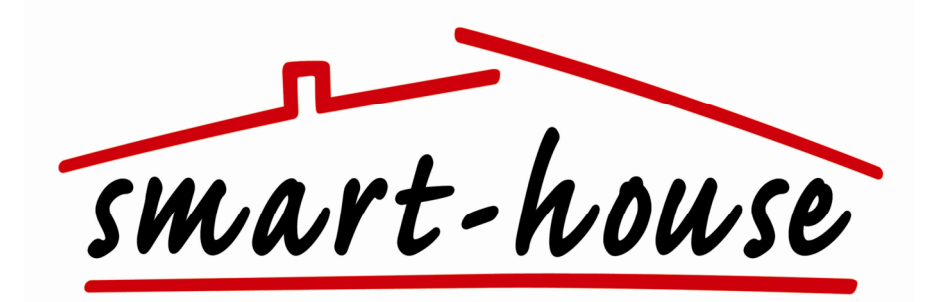

# **smart-house**

Web-Server Manual

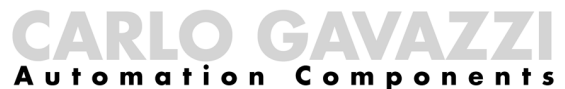

CARLO GAVAZZI AS, PB 215, NO-3901 Porsgrunn Telefon: 35 93 08 00 Telefax: 35 93 08 01 Internet: http://www.carlogavazzi.no E-Mail: gavazzi@carlogavazzi.no

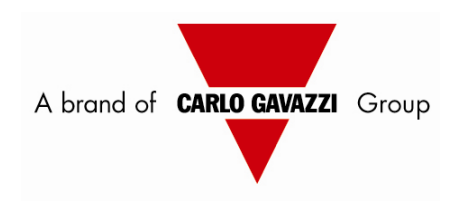

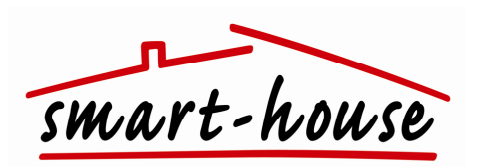

## Indholdsfortegnelse

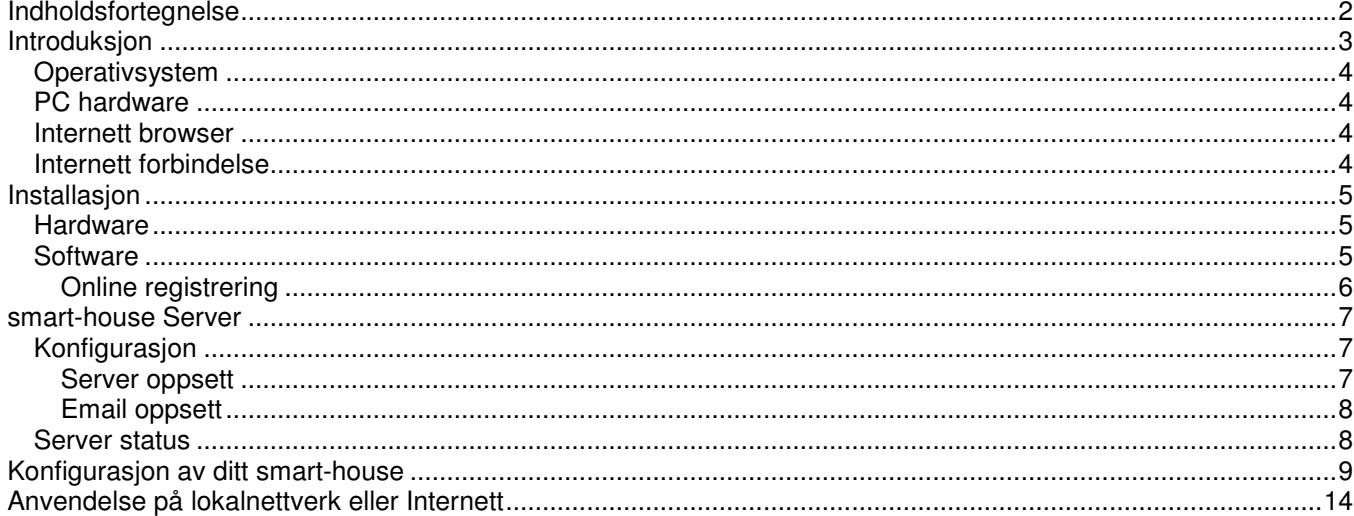

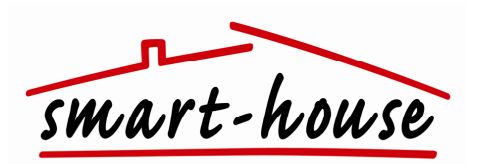

## **Introduktion**

smart-house softwaren er designet til at stille Dupline netværket til rådighed over Internettet eller det lokale netværk. Med smart-house softwaren kan man se aktuel status for alle adresser på Dupline netværket, tegne et grundplan af sit hus, placere ikoner for lamper, kaffemaskine osv. samt linke disse ikoner til Dupline adresser, så man for eksempel kan tænde og slukke for lyset i stuen via Internettet,

smart-house softwaren består af følgende programmer:

• **Server**

Kommunikerer med Dupline Master Generatoren og stiller data til rådighed via en indbygget web-server på Internettet eller det lokale netværk.

- **Configurator**
- Import af Dupline konfiguration, tegning af grundplan og placering af ikoner.
- **Viewer**
	- Visning af grundplan enten via en Internet browser eller som et normalt program.

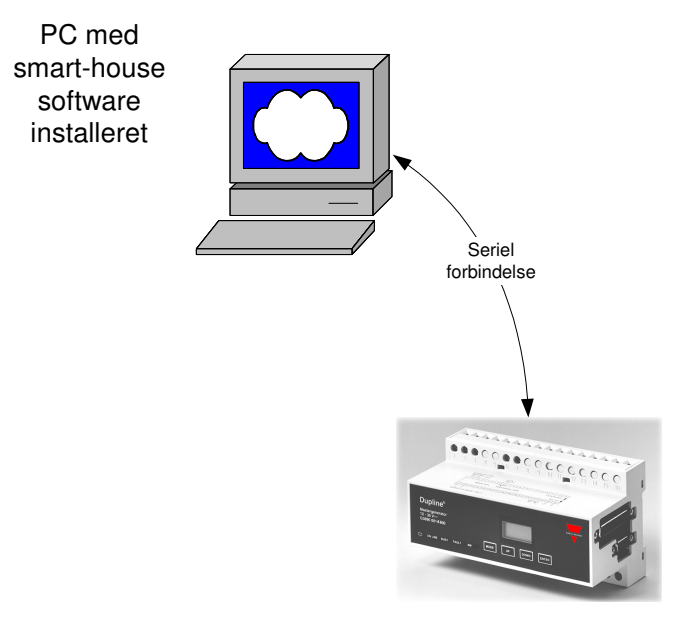

Dupline Master Generator

smart-house Server programmet er hjertet i systemet. Det er dette program der gør det muligt at tilgå systemet via det lokale netværk (LAN) eller via Internettet. smart-house Serveren skal afvikles på en PC som har en seriel forbindelse til Dupline Master Generatoren. smart-house Serveren skal være startet op for at man kan tilgå systemet.

Med smart-house Configurator programmet importerer man Dupline konfigurationen, tegner grundplanet af huset, placerer ikoner og linker disse til fysiske Dupline adresser.

Med smart-house Viewer programmet kan den eller de tegninger man har tegnet i smart-house Configuratoren fremvises enten ved hjælp af smart-house Viewer programmet eller via en Internet browser.

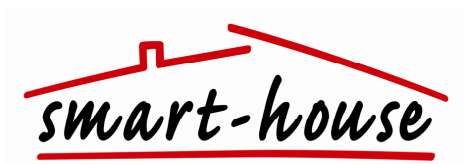

## **System krav**

## **Operativsystem**

smart-house softwaren kan afvikles under følgende versioner af Windows operativsystemet:

- Windows 95
- Windows 98
- Windows MF
- Windows NT 4
- Windows 2000

Sørg altid for at installere de seneste opdateringer til dit Windows operativsystem for at sikre problemfri anvendelse af både Windows operativsystemet og smart-house softwaren.

## **PC hardware**

#### **Minimum:**

- Pentium III 200 MHz
- 64 MB RAM
- 50 MB fri harddisk plads
- Skærmopløsning på 800x600 pixels, 256 farver

#### **Anbefalet:**

- Pentium III 700 MHz
- 128 MB RAM
- 50 MB fri harddisk plads
- Skærmopløsning på 1024x768 pixels, mange farver

Udover ovenstående skal der være en ledig COM port som skal forbindes til Dupline Master Generatoren samt en mus tilsluttet PC'en.

## **Internet browser**

Internet delen af smart-house softwaren kan afvikles under følgende Internet browsere:

- Netscape version 6 eller senere
- Microsoft Internet Explorer version 4.0 eller senere

For at kunne anvende Netscape skal du under installationen af Netscape installere support for Java.

### **Internet forbindelse**

smart-house softwaren også kan anvendes uden at man er forbundet til Internettet når det først er blevet registreret. Derfor har nedenstående "krav" mere karakter af en anbefaling, hvis man ønsker at kunne anvende smart-house systemet via Internettet.

#### **Minimum:**

• ISDN 64 kbit

#### **Anbefalet:**

• ADSL 256 kbit eller hurtigere

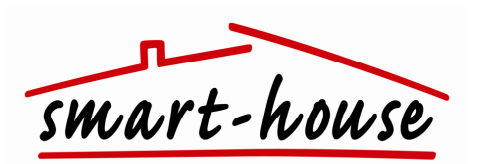

## **Installation**

## **Hardware**

Inden du installerer smart-house softwaren, er det en god ide at forbinde Dupline Master Generatoren til PC'en med det medfølgende kabel, som vist under introduktionen. Bemærk hvilken COM port du forbinder Dupline Master Generatoren til, da du skal bruge denne information under konfiguration af Serveren.

### **Software**

Indsæt CD-ROM'en med smart-house softwaren. Installationsprogrammet til smart-house softwaren starter automatisk op, medmindre 'automatisk afspilning' er slået fra i din Windows installation.

Hvis installationsprogrammet ikke starter automatisk, skal du starte Stifinderen og klikke på dit CD-ROM drev. Når indholdet af CD-ROM'en vises, skal du klikke på install.exe filen, hvilket starter installationen.

Installationsprogrammet virker som andre installationsprogrammer under Windows, hvorfor selve installationsprocessen ikke er beskrevet nærmere i denne manual.

I Windows Start menuen under Programmer / smart-house oprettes nedenstående menupunkter:

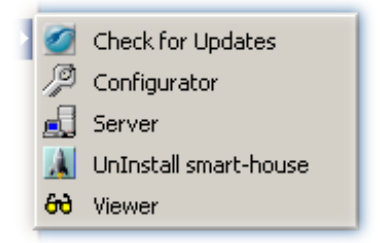

Udover menupunkter til start af selve smart-house softwaren er der et menupunkt til automatisk opdatering af smart-house softwaren samt et menupunkt til af-installering. Opdateringer lægges løbende ud på internettet.

Det er en god ide engang imellem af aktivere 'Check for Updates' menupunktet, så du hele tiden er sikker på, at du anvender den seneste version af smart-house softwaren. Inden du checker om der er opdateringer, er det meget vigtigt, at du først afslutter alle smart-house programmer du måtte have kørende.

Efter endt installation skal smart-house Serveren først registreres online og konfigureres. Denne proces er beskrevet i de følgende afsnit.

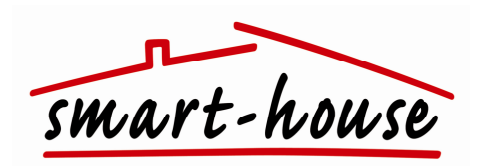

### **Online registrering**

For at få smart-house softwaren til at virke skal smart-house Serveren først registreres online. Start smart-house Serveren ved at vælge menupunktet Server i Windows Start menuen under Programmer / smart-house. Når Serveren er startet op, vises nedenstående dialog til online registrering af Serveren:

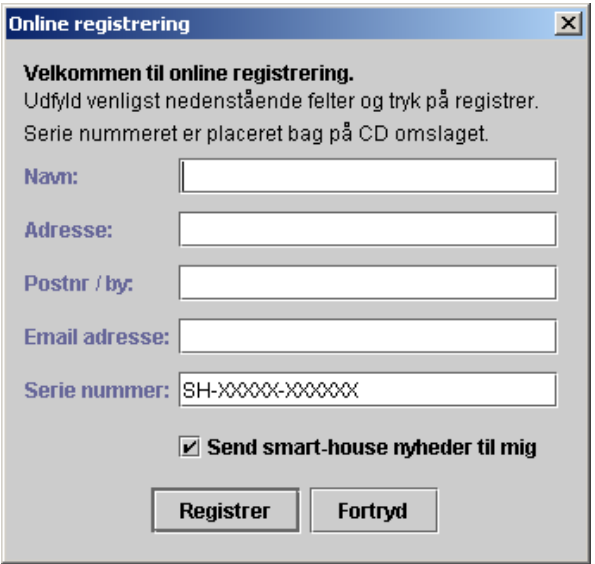

Indtast navn, adresse, email adresse og serienummer. Dit personlige serienummer er placeret bag på CD omslaget. Når du er færdig med at indtaste ovenstående informationer, skal du trykke på Registrer knappen, hvilket registrerer og aktiverer din personlige smart-house Server.

Hvis du vælger at lade 'Send smart-house nyheder til mig' være krydset af, vil du få en email så snart der er en opdatering til smart-house softwaren klar.

Vær opmærksom på at du skal være forbundet til Internettet for at kunne registrere smart-house Serveren. Til dette formål er en normal dial-up modem forbindelse tilstrækkelig. Hvis on-line registreringen ikke gennemføres afvikles programmet i en evaluerings version, hvor kun et begrænset antal I/O punkter kan defineres.

Efter succesfuld registrering er smart-house softwaren klar til anvendelse.

Husk af gemme CD'en med serienummeret et sikkert sted, da du skal bruge serienummeret igen, hvis du for eksempel ominstallerer din PC.

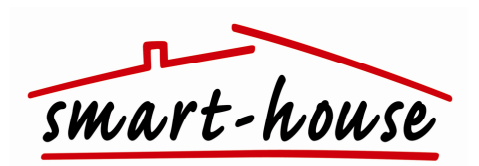

## **smart-house Server**

## **Konfiguration**

Inden du kan begynde af anvende Configurator og Viewer programmerne skal Serveren konfigureres. Dette gøres ved at starte Serveren op og tage stilling til de opsætningsmuligheder der findes på Serveren's front panel. Serveren's frontpanel og de enkelte opsætningsmuligheder er vist og beskrevet herunder.

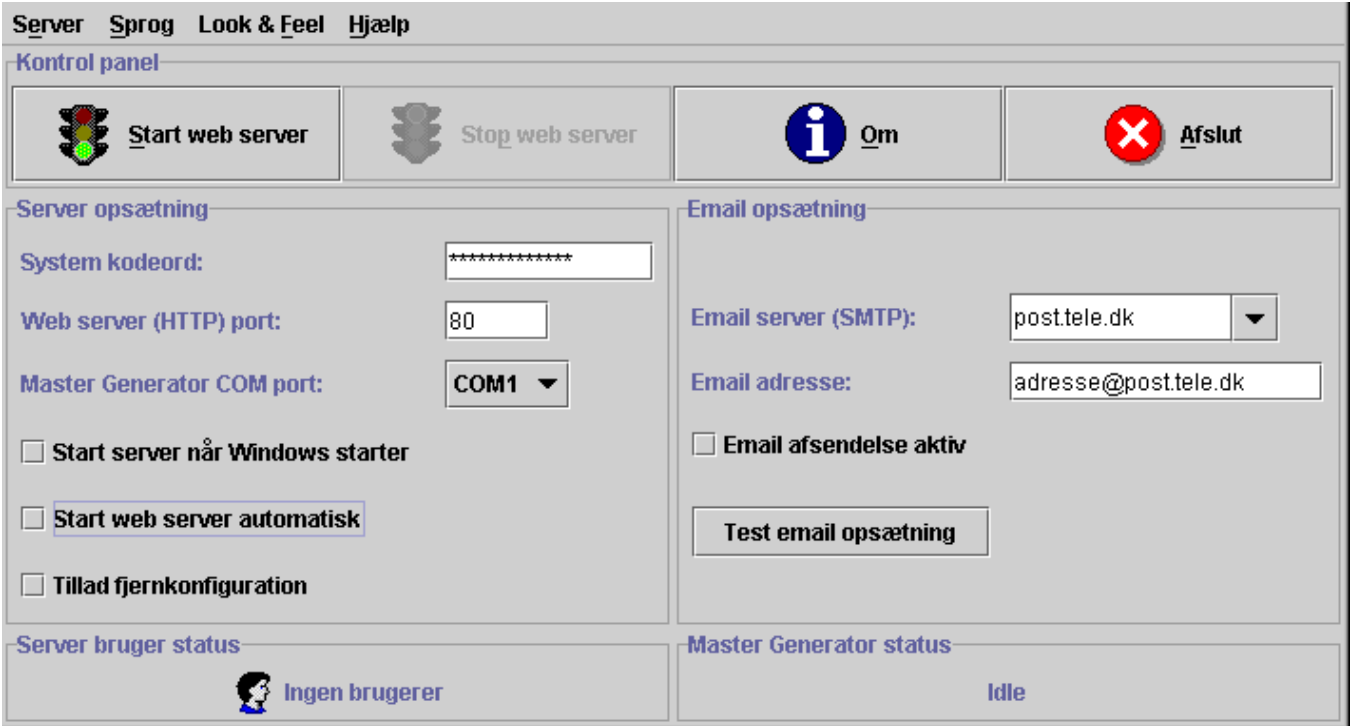

### **Server opsætning**

• **System kodeord**

Indtast et kodeord på minimum 5 karakterer. Dette kodeord skal bruges i Configurator og Viewer programmerne for at logge på Server softwaren.

#### • **Web-server (HTTP) port**

Normalt kører en web-server på port 80. Hvis du ikke har andre web-serverer kørende på den samme PC, behøver du ikke at ændre denne opsætning. Port nummeret skal ligesom kodeordet indtastes i Configurator / Viewer programmerne. Det er altså muligt at have smart-house serveren kørende sammen med en anden web-server på samme PC. Du kan eksempelvis benytte port 8080, hvis du allerede har en anden web-server kørende.

• **Master Generator COM port** 

Her skal du vælge den COM port du har forbundet Dupline Master Generatoren til via det medfølgende seriel kabel.

• **Start server når Windows starter**

Hvis dette felt er krydset af starter smart-house server programmet automatisk når Windows operativsystemet startes i forbindelse med opstart af PC´en.

- **Start web-server automatisk** Hvis dette felt er krydset af, starter web-serveren automatisk op, når smart-house Server programmet startes.
- **Tillad fjernkonfiguration:** Hvis dette felt er krydset af, er det muligt at konfigurere systemet via Configuratoren fra en anden PC end den du har installeret Serveren på. Vær opmærksom på, at alle der kender dit kodeord samt din Server's IP adresse på Internettet kan konfigurere dit system, hvis du har afkrydset dette felt.

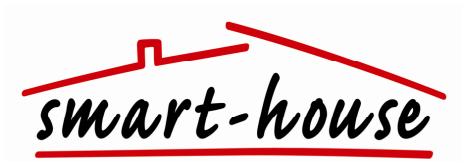

### **Email opsætning**

#### • **Email server (SMTP)**

For at server softwaren kan afsende e-mails, skal du vælge hvilken e-mail server, som server softwaren skal anvende. E-mail serveren afhænger af hvilken Internet udbyder du har. Hvis du for eksempel har et Tele Danmark ADSL abonnement, skal du typisk vælge post.tele.dk som e-mail server. Hvis din Internet udbyders e-mail server ikke findes i listen, kan du indtaste den manuelt. Du kan finde navnet på din Internet udbyders email server i de papirer du har fået ved oprettelse af dit Internet abonnement.

#### • **E-mail adresse**

Her kan du indtaste den eller de e-mail adresser der skal sendes til. Hvis der er flere e-mail adresser, adskilles de med enten komma eller semikolon.

#### • **E-mail afsendelse aktiv**

Når dette felt er afkrydset, er afsendelse af e-mails aktiv. Hvilke e-mails der afsendes defineres i Configurator programmet, som beskrives senere i denne vejledning.

#### • **Test opsætning**

Når du er færdig med din e-mail opsætning, kan du teste opsætningen ved at trykke på denne knap.

### **Server status**

Nederst på Serveren's frontpanel er der to felter:

- **Server bruger status**
- **Master Generator status**

I Server bruger status feltet kan du til enhver tid se hvor mange brugere der er logget på din smart-house Server.

I Master Generator status feltet kan du se om kommunikationen mellem Server og Dupline Master Generatoren fungerer korrekt. I feltet vil der stå en af følgende status tekster:

#### • **Idle**

Serveren er ikke startet, eller der er ikke importeret en Dupline konfigurationsfil via Configurator programmet.

#### • **Kommunikation ok**

Kommunikation mellem Server og Dupline Master Generator ok.

#### • **Kommunikationsfejl**

Fejl i kommunikation mellem Server og Dupline Master Generator. Hvis denne status vises, skal du checke om dit seriel kabel er korrekt forbundet til Dupline Master Generatoren, samt om den COM port du har valgt på Serverens frontpanel er den som kablet er forbundet til på din PC.

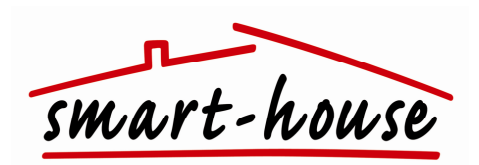

## **Konfiguration af dit smart-house**

For at konfigurere dit smart-house skal du starte Configurator programmet op. Når Configuratoren er startet op, vises nedenstående billede:

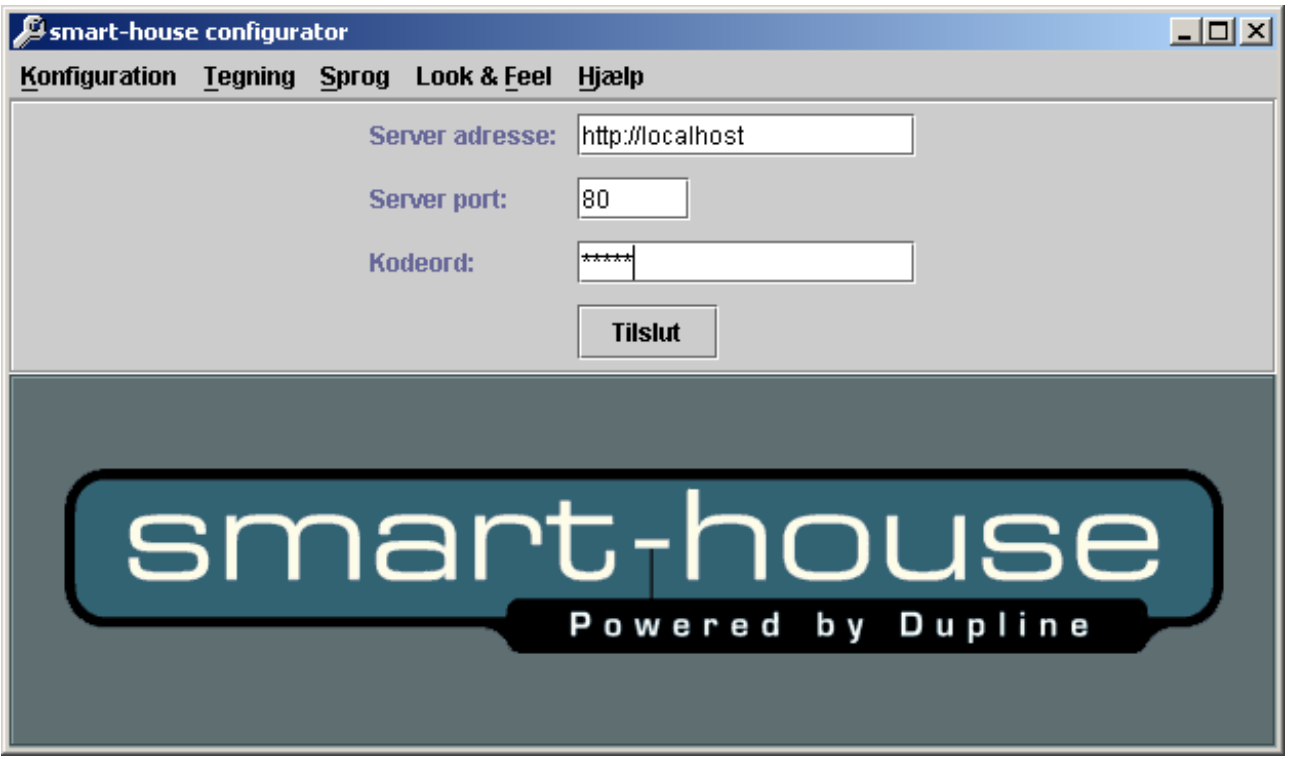

Inden du går videre, skal du have Server programmet startet op og selve web-serveren startet. Dette gør du ved at starte Server programmet under menupunktet Programmer / smart-house / Server i Windows Start menuen.

Når serveren er startet op, skal du sikre dig at selve web-serveren er startet. Hvis web-serveren ikke er startet, skal du trykke på Start knappen på serveren's front panel.

På Configuratoren's front panel er der tre indtastningsfelter:

• **Server adresse**

IP adresse, domæne navn eller navn på den PC serveren kører på. Når du kører Configuratoren på den samme PC som serveren kører på, kan du anvende server adresse http://localhost.

• **Server port**

Den Web server (HTTP) port du har indtastet under opsætning af serveren.

• **Kodeord** 

Det kodeord du har indtastet under opsætning af serveren.

Når du har indtastet ovenstående, skal du trykke på Tilslut knappen for at forbinde Configuratoren til Serveren.

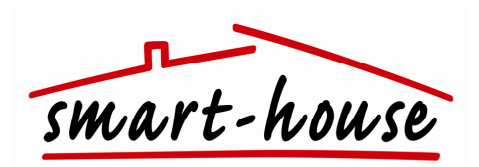

Når du har opnået forbindelse til serveren, vises nedenstående billede:

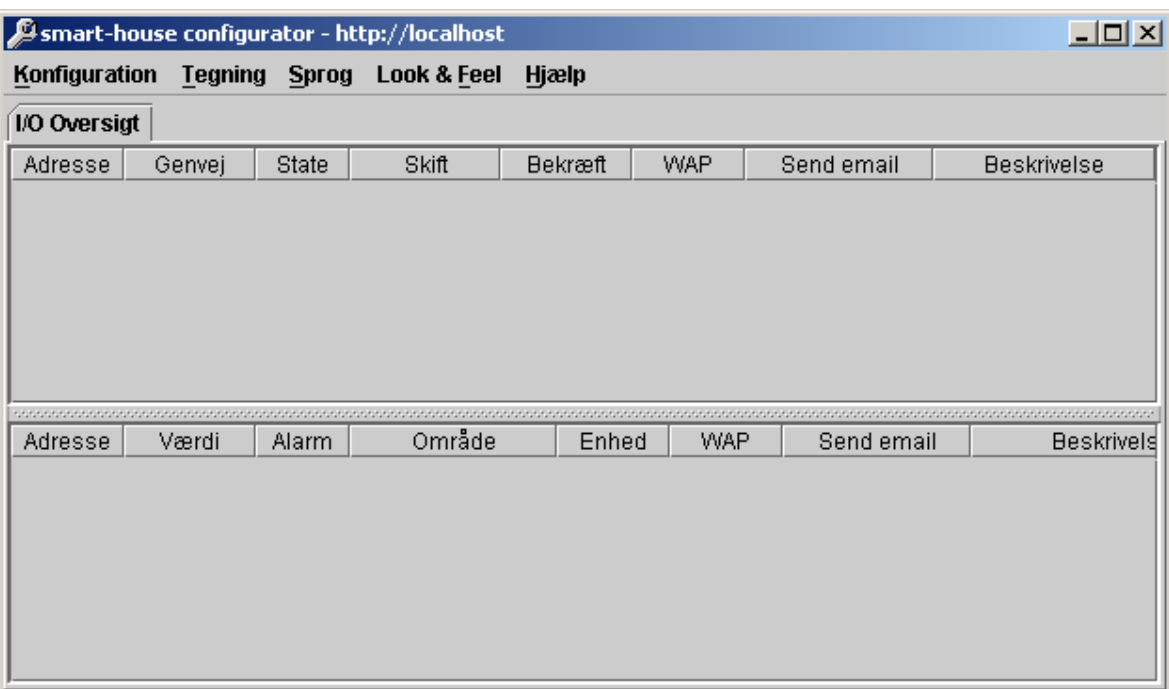

Det første du nu skal gøre er at importere Dupline konfigurationen. Dette gøres via menupunktet Konfiguration / Importer Dupline konfiguration. Når du vælger dette menupunkt, fremkommer en dialog hvor du skal udpege den fil der indeholder konfigurationen af dit Dupline netværk.

Konfigurationsfilen for dit Dupline netværk er den fil du har gemt med Carlo Gavazzi's Dupline konfigurationsværktøj.

Når du har importeret Dupline konfigurationen, vises nedenstående billede:

Her vises status på ind-/udgangen

 $\lambda$ 

Her kan du skifte status mellem On/Off på ind- /udgangen

Her kan vælges hvilke værdier der skal kunne sendes til en WAP telefon. I drop-down menuen vælges, om der skal sendes en e-mail, f.eks. hvis en indgang på en enhed skifter fra Off til On.

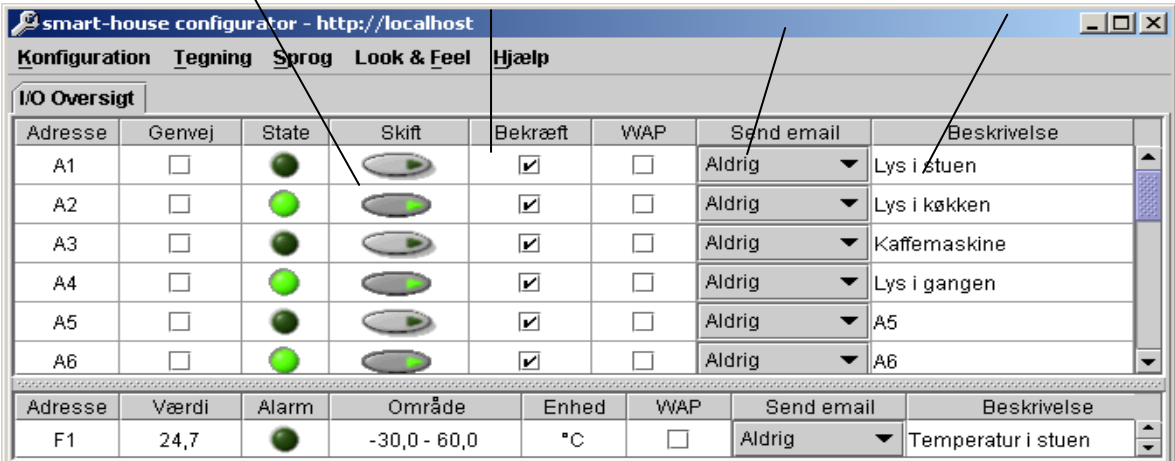

## **smart-house Web-Server Manual**

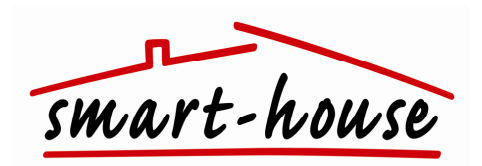

I I/O oversigten kan du se alle de adresser som er tilgængelige på dit Dupline netværk. Oversigten er delt op i digitale (øverst) og analink (nederst) og giver et hurtigt overblik over hvilke enheder der er tændt og slukkede og de aktuelle værdier og lignende. Kanalbeskrivelserne kan ændres inde i skemaet.

Ved at aktivere Genvejs-funktionen vises den valgte funktion i en bjælke neden for skemaet. Her kan man ved at klikke på funktionen ændre parametrene for funktionen uden at skulle skifte til tegningen (se nedenfor).

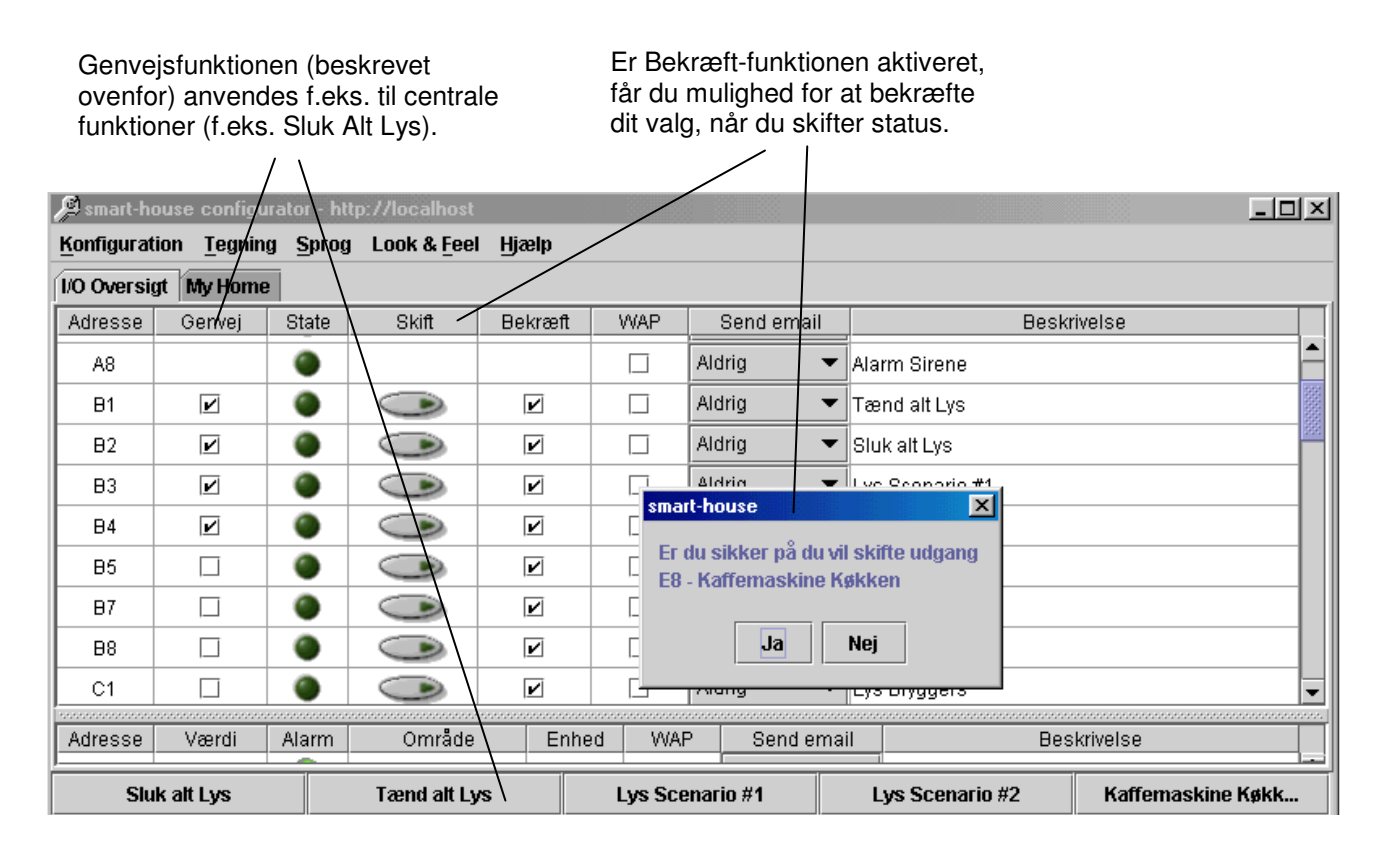

Configuratoren er også værktøjet, hvori man (under menuen Tegning) tegner sit hus. Vælger man menupunktet Tilføj ny tegning, vises nedenstående billede:

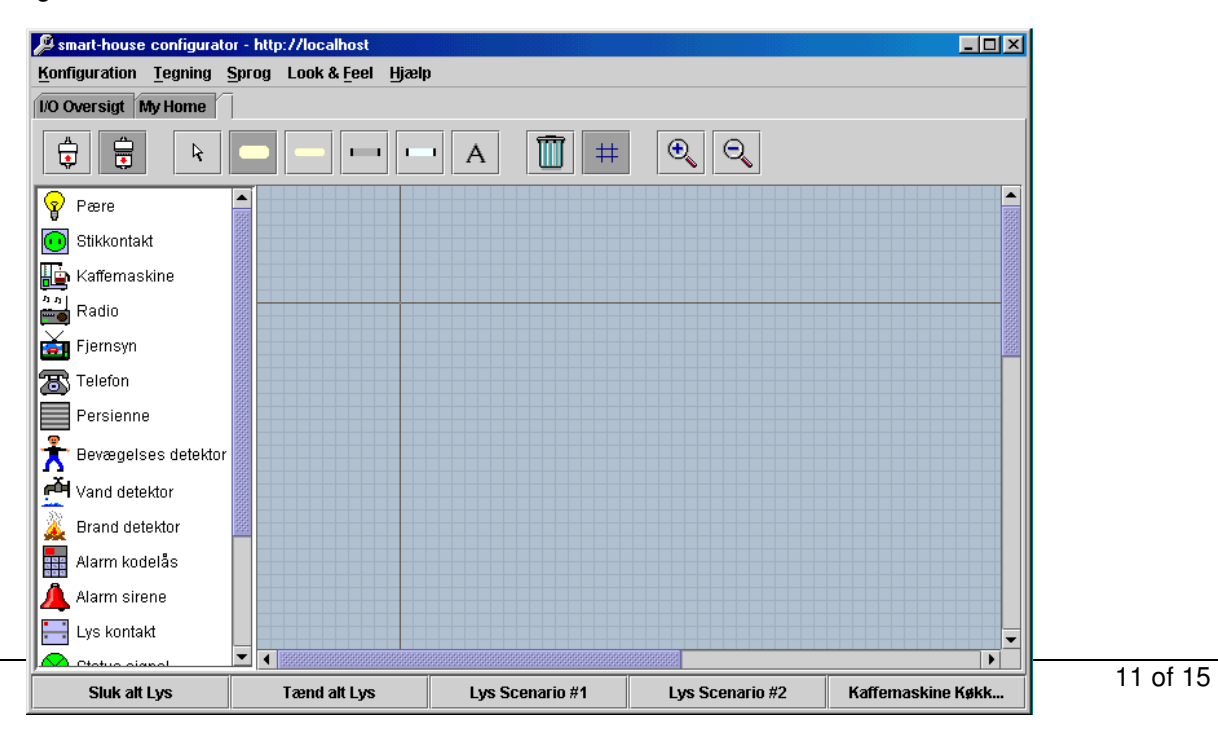

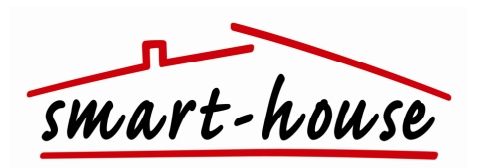

Her tegner man huset med døre og vinduer og anbringer symboler for f.eks. lamper, kontakter, alarmer og analoge udgange (f.eks. temperaturmålere). Lader man musen hvile på et menupunkt, fremkommer en beskrivelse af det pågældende menupunkts funktion. Funktionerne omfatter også gængse tekstbehandlingsværktøjer, såsom tekst-, markerings- og sletteværktøj.

Symbolerne for f.eks. lamper, kontakter, alarmer og analoge udgange (f.eks.temperaturmålere) anbringes ved at klikke på det pågældende ikon i venstre side, holde højre mustetast nede og trække ikonet over i tegningen til det sted hvor det ønskes placeret. Ved at dobbeltklikke på et ikon på tegningen får man mulighed for at ændre den pågældende funktions parametre.

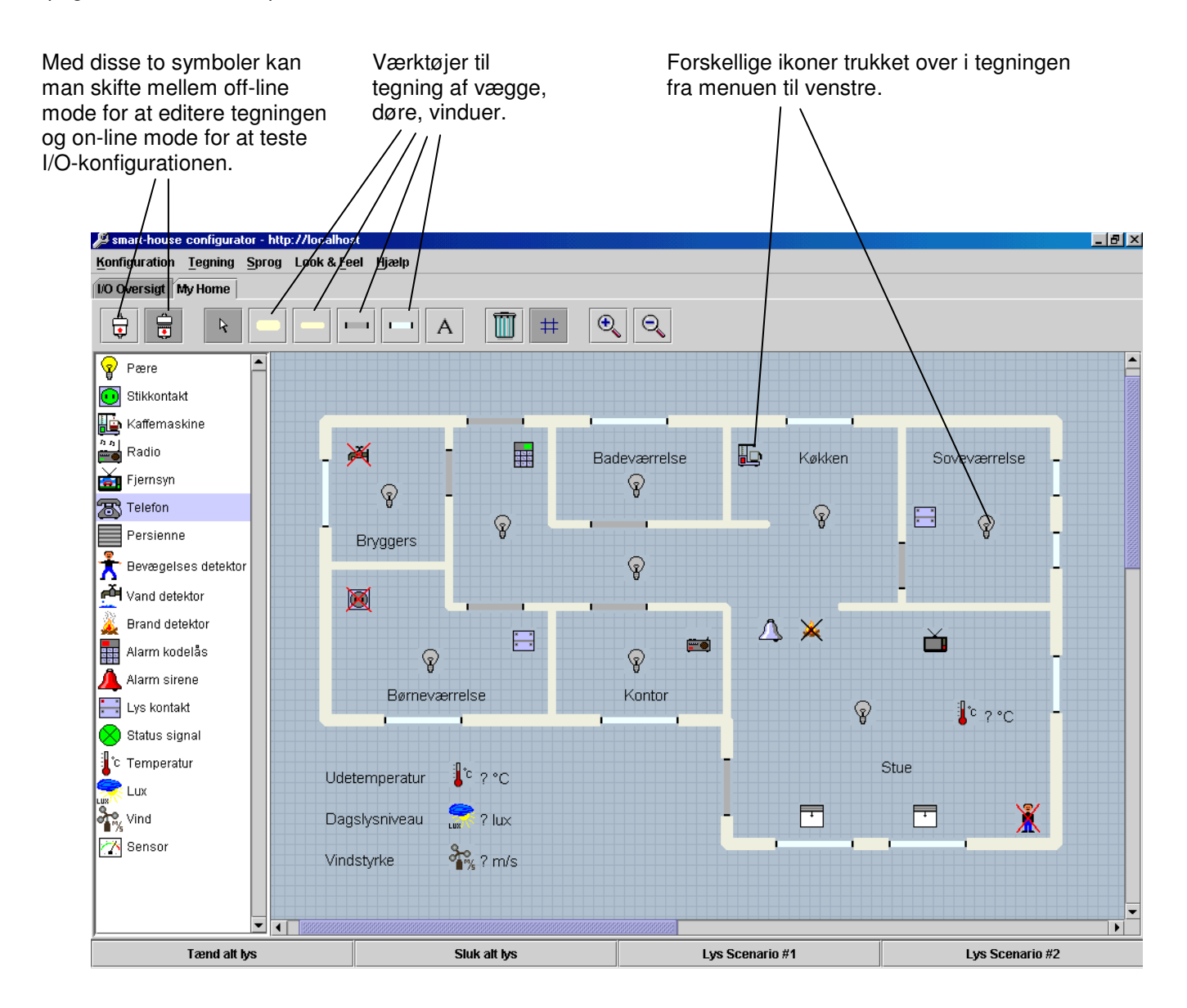

## **smart-house Web-Server Manual**

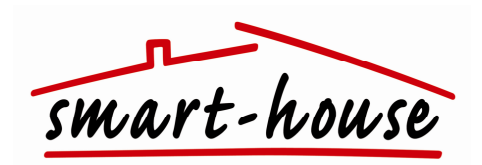

Ved at dobbeltklikke på et ikon der er trukket over i tegningen fremkaldes en dialogboks med drop-down menuer, som giver mulighed for at knytte ikonerne til de fysiske adresser i smart-house netværket. Nedenfor er vist dialogboksene for henholdsvis Kaffemaskine og Temperatur i stuen.

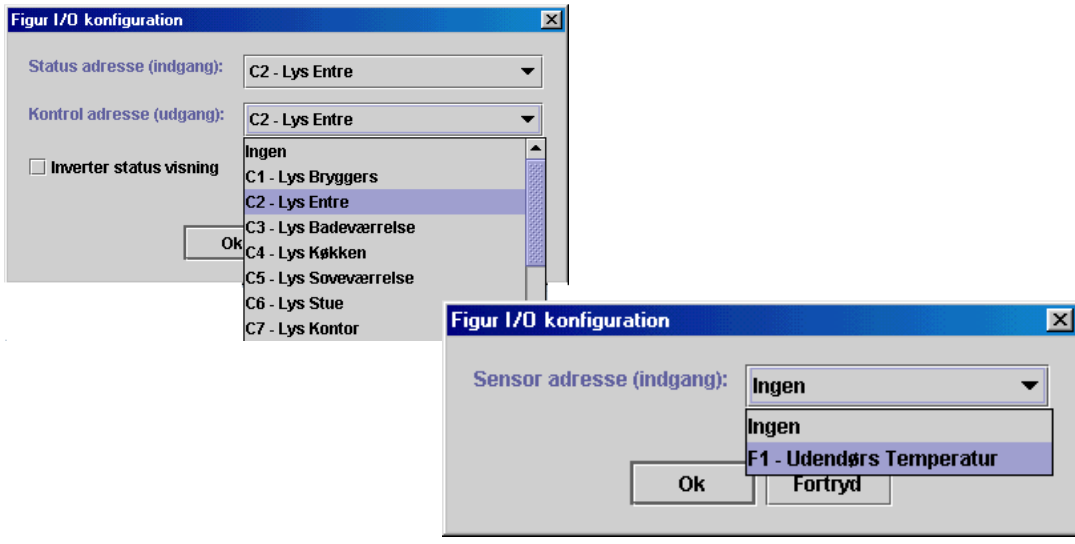

Nedenfor vises On-line mode, som man skifter til for at teste I/O-konfigurationen.

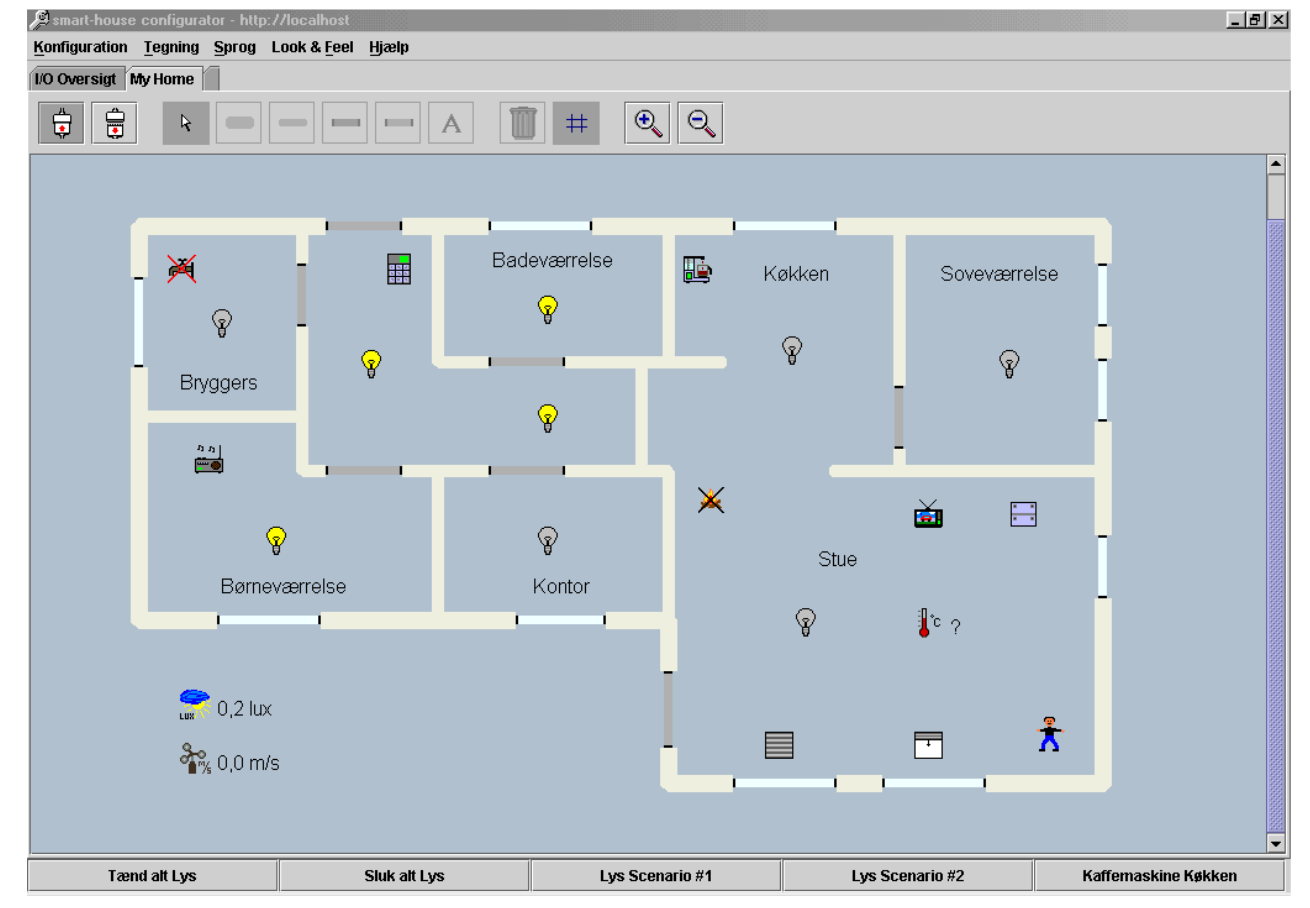

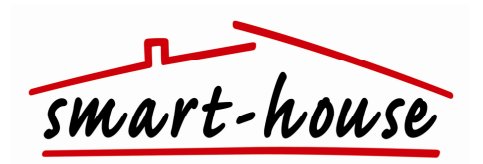

## **Anvendelse på lokalnetværk eller Internet**

For at du kan anvende smart-house softwaren over et lokalnetværk eller over Internettet skal den PC, hvorpå smart-house Serveren er installeret, være tilsluttet et netværk. Nedenstående skitse giver et overblik over, hvor de enkelte programmer kan anvendes:

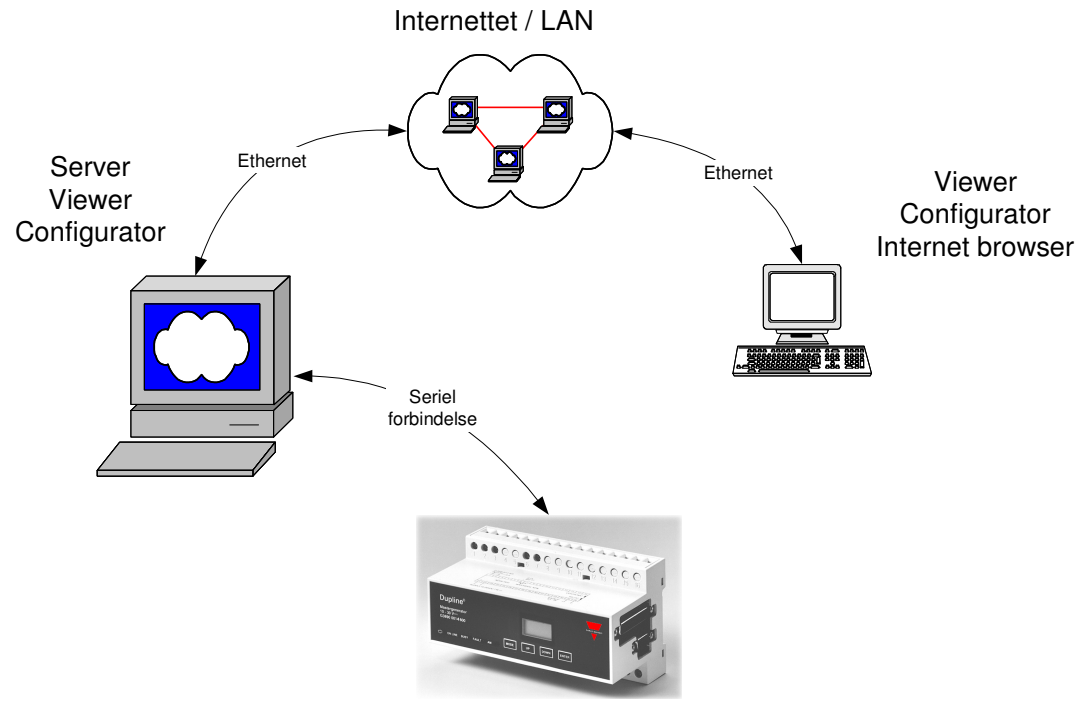

Dupline Master Generator

I de fleste tilfælde vil man køre Configurator og Viewer programmerne på den samme PC som Serveren er installeret på. Men der er ikke noget i vejen for at man kan installere Configurator og Viewer programmerne på en anden PC, hvis man for eksempel ønsker at kunne rette i tegninger fra en anden PC end den Serveren er installeret på. Vær opmærksom på at smart-house Serveren kun må installeres på én PC i henhold til licensaftalen.

Grunden til at dette kan lade sig gøre er, at man angiver hvilken Server man vil tilslutte til i Configurator og Viewer programmerne. Det er med andre ord ligegyldigt hvor i verden man sidder, man vil altid kunne forbinde sig til en given Server, forudsat at der er en netværksforbindelse til denne.

På et lokalnetværk er Server adressen navnet på PC'en der blev indtastet under installation af Windows operativ systemet. Hvis du ikke kender navnet på PC'en hvor Serveren er installeret, kan du se det i Serverens titel bar som vist herunder (pclpc):

smart-house server - pclpc

På Internettet er Serverens adresse det IP nummer du har fået tildelt af din Internet udbyder eller dit domæne navn (f.eks: http://www.mydomain.dk). IP nummeret skal indtastes på følgende måde i Server adresse feltet: http://194.239.148.187

## **smart-house Web-Server Manual**

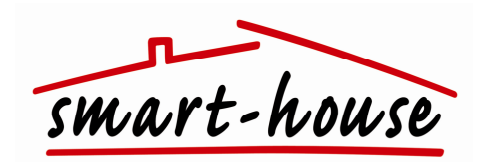

Udover at man kan tilgå Serveren fra Configurator og Viewer programmerne kan man også tilgå den via en Internet browser. For at gøre dette, skal du starte din Internet browser op og indtaste Serverens adresse i Internet browserens adresse felt, som vist herunder:

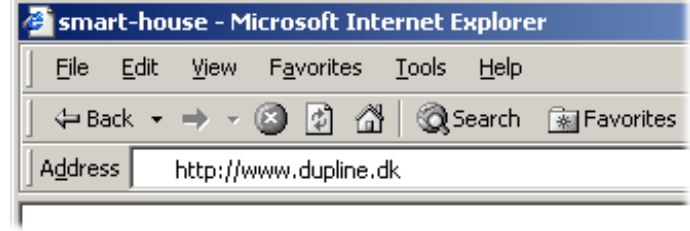

Hvis du har sat din Server op til at anvende en anden HTTP port end 80, skal du huske at ændre dette i Server port indtastningsfeltet i Configurator og Viewer programmerne. Ligeledes skal din Internet browser også vide, at Serveren lytter på en anden port end port 80. Nedenstående eksempel viser, hvordan du skal indtaste adressen, hvis du har sat Serveren op til at lytte på port 8080:

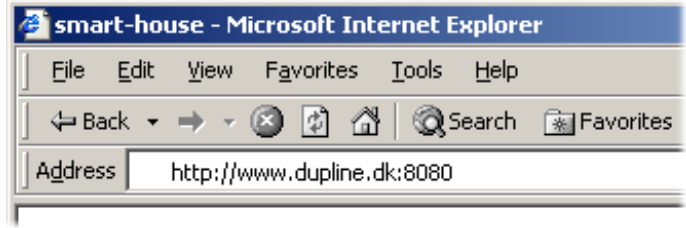

Eksempel på en komplet smart-house installation set fra en standard internet browser.

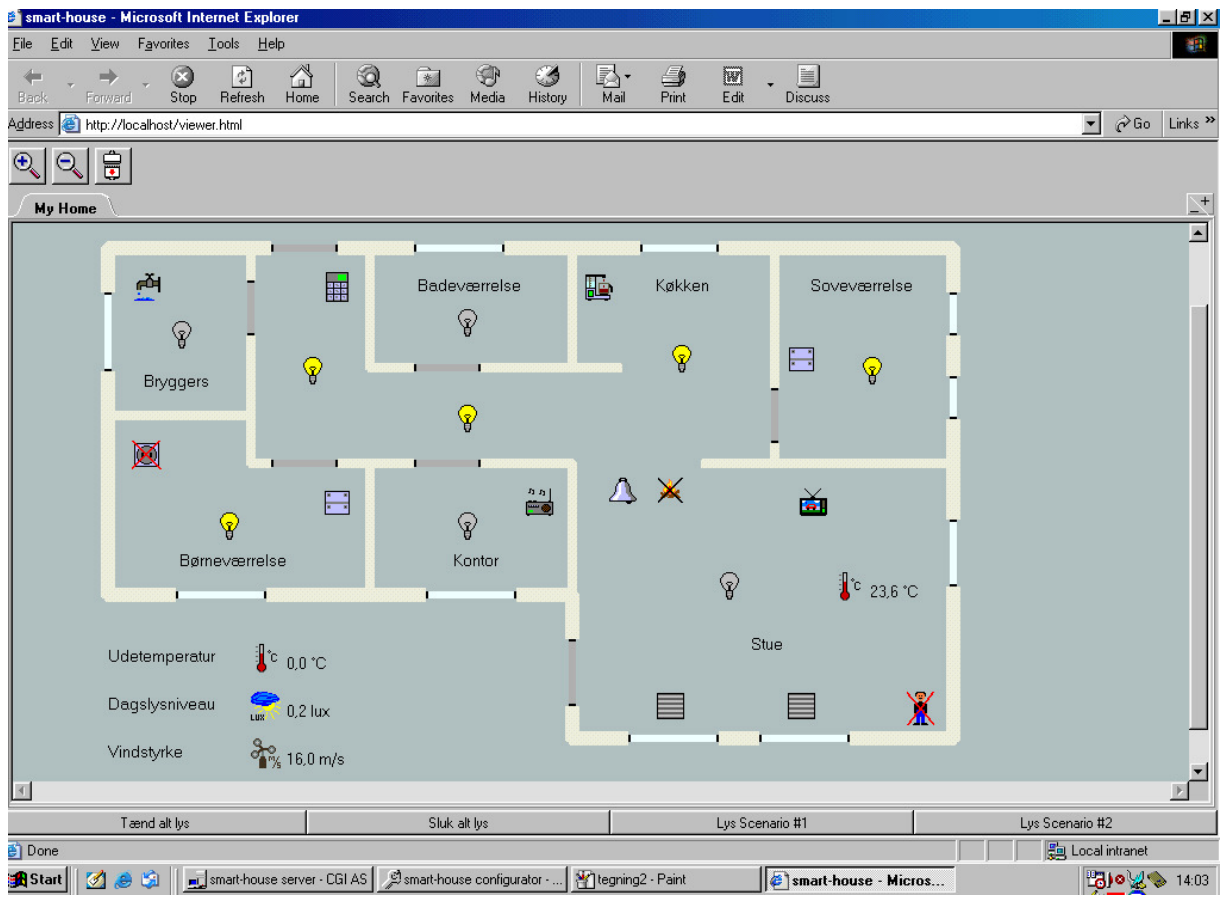